# **Splan Visitor**

[Navigate to the Splan Visitor](https://visitors.splan.com/splan-ui/#provider/pace) website, or a[ccess the system via the Pace Portal. The user will](https://visitors.splan.com/splan-ui/#provider/pace) be directed to the login page:

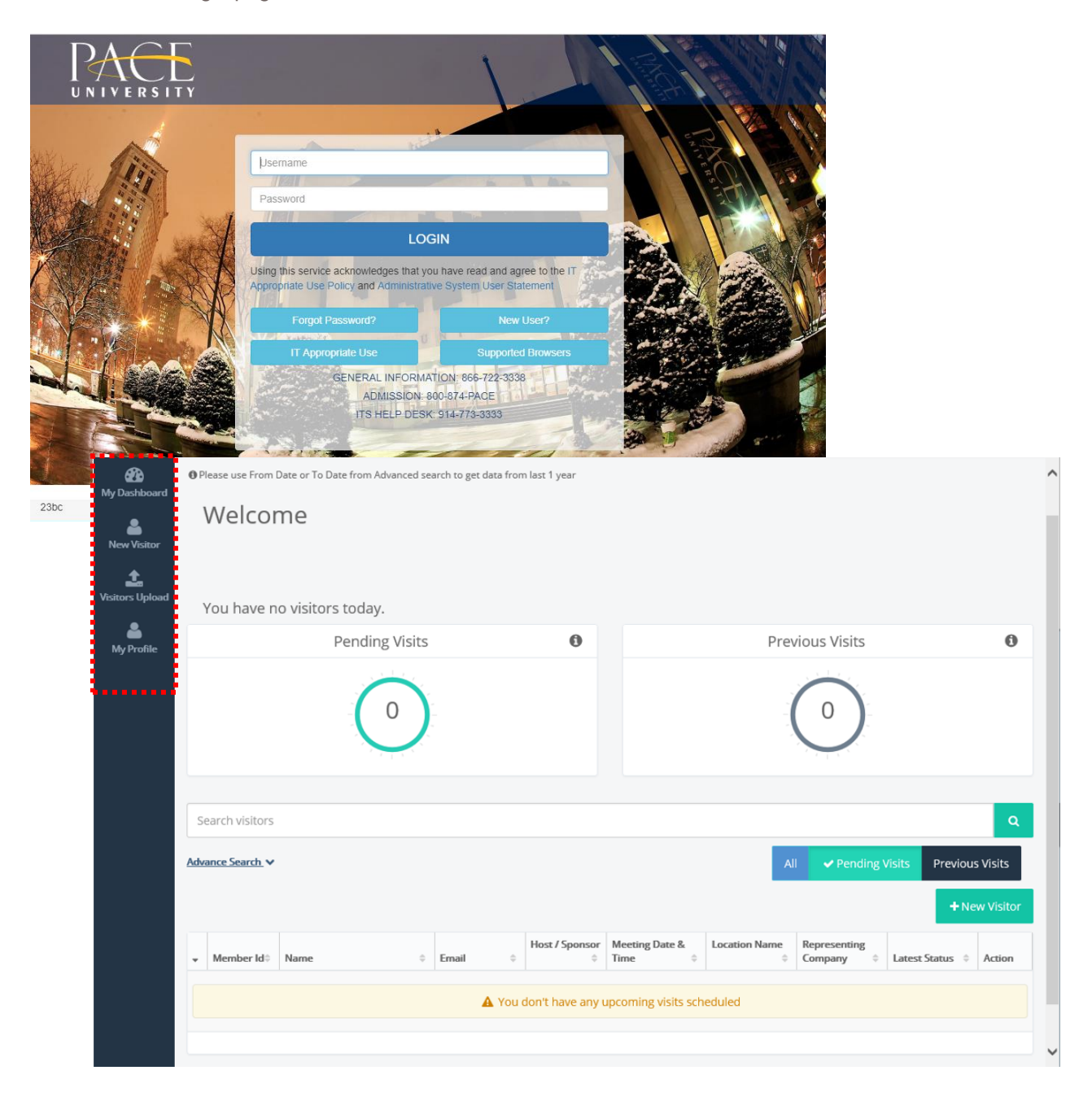

## Login

The **New Visitor** tab **New Visitor** enables an employee to schedule a visit. Click the **New Visitor** tab from the left navigation menu to register a visit. The **New Visitor Registration** form will open:

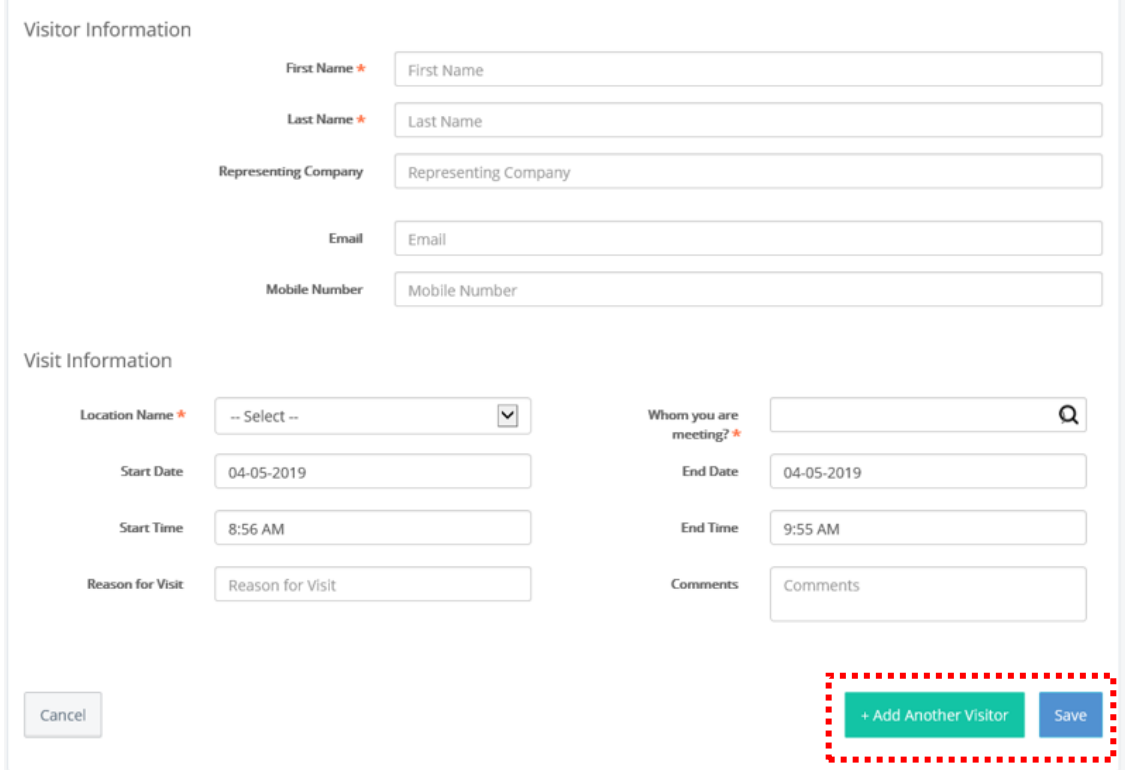

- Enter the required information in the fields and click *Save* to register a visitor.
- Click *+Add Another Visitor* to add another user.

1

٤

#### Visitors Upload

The Visitors Upload <sup>Visitors U<sub>pload</sub> tab enables an employee to register multiple visitors at the same time.</sup> Complete the basic visitor details: First Name, Last Name, Email, and Mobile Number. Click the *Basic Upload* button to upload multiple visitors. This feature is a 4-step process to be followed.

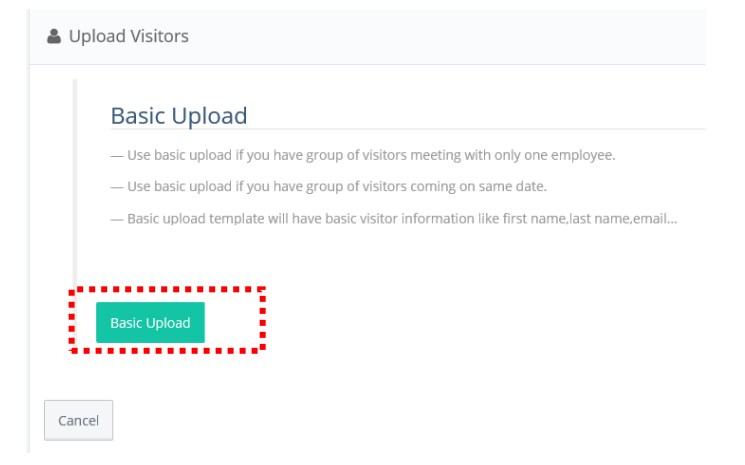

# Step 1: Download Link (Sample visitor Template)

Download the CSV file from the link and save the file on your local machine. Enter the basic details of the visitors. The basic details include

A Request Data Center Access : Upload Visitors  $\triangleright$  First Name Q Step-1:Download link (sample visitor template) @ Step-2 : Upload Visitors @ Step-3 : Add Visit Information @ Step-4: Previ  $\triangleright$  Last Name  $\triangleright$  Email Id & Upload Visitors  $\triangleright$  Mobile Number Download and view Sample X □ Upload your CSV File 1 - Click the upload button to find JCSV file from your computer and upload.<br>2 - After Uploading the JCSV file, Please click on Next to fill Visit Information.  $Cancel$ 

## **Step 2: Upload Visitors**

Click "Upload" and attach the file. Once the file is successfully uploaded, a pop-up message will be displayed on the screen as shown.

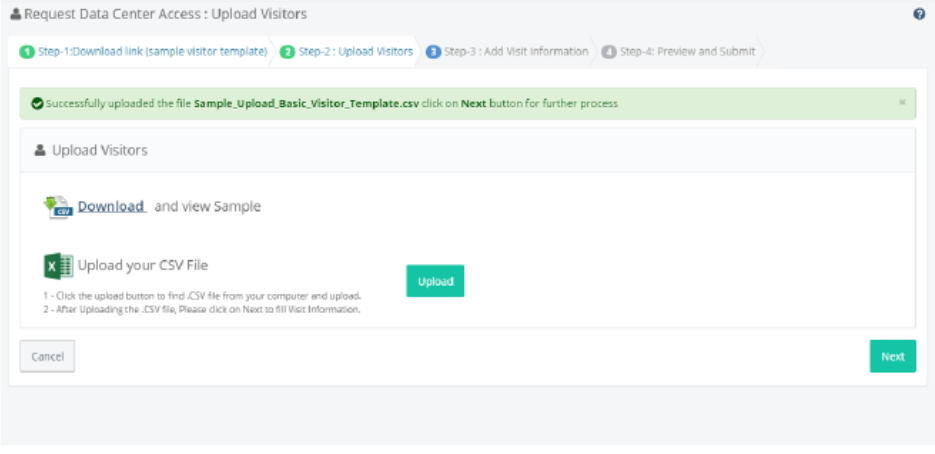

Click "Next" for further process.

## Step 3: Add Visit Information

Enter the Visit Information details and click "Next".

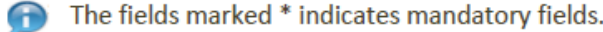

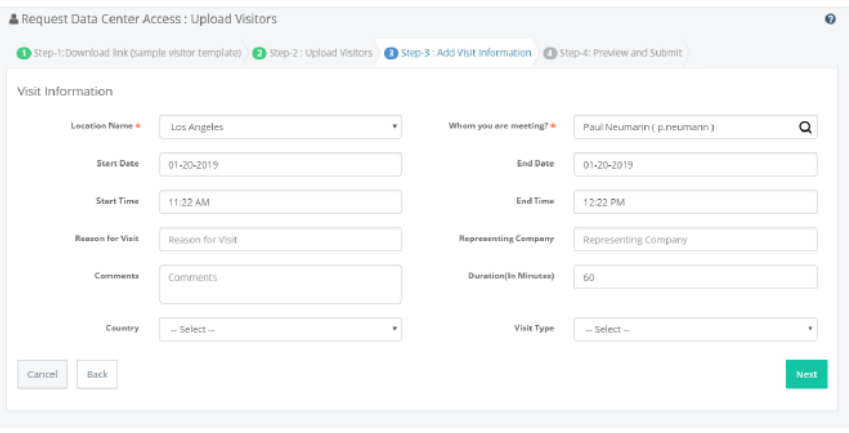

## Step 4: Preview and Submit

All Visitors information along with date and time of the visit can be previewed on the following screen.

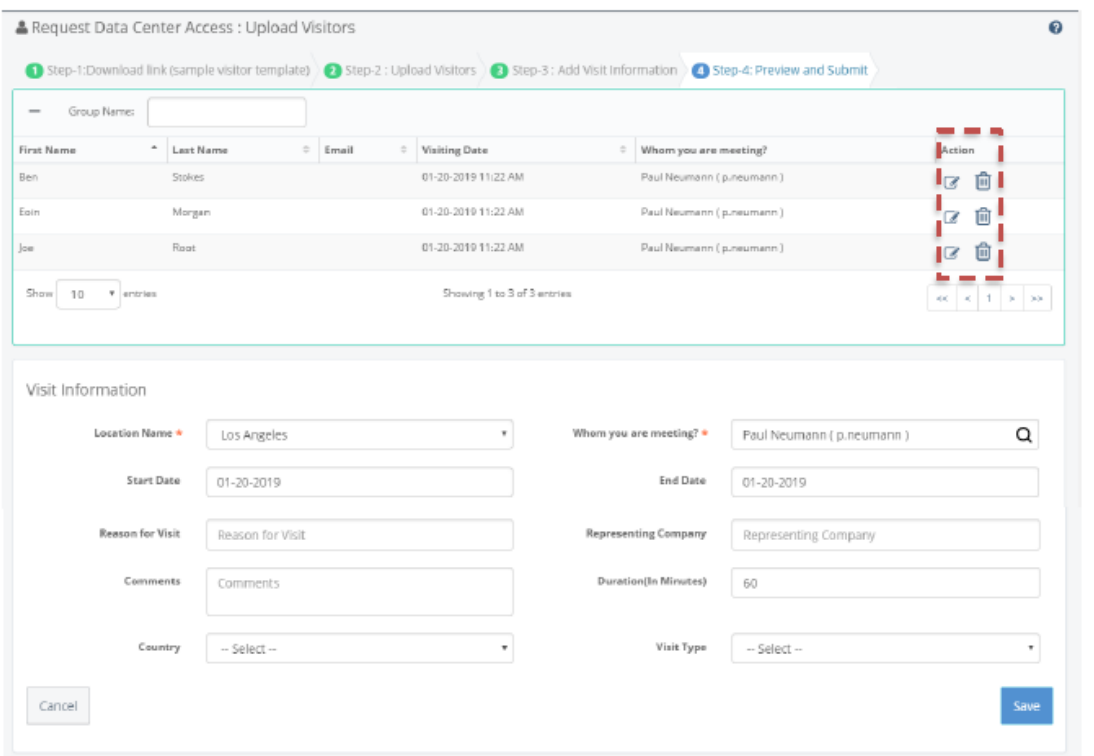

The employee can also edit and delete a specific visitor

- Click on the Edit  $\overrightarrow{G}$  icon under Actions tab to edit a specific visitor. Upon editing the visit detail, click Update and Save. The visitors will be registered.
- Click on the Delete  $\[\begin{array}{cc} \boxed{0}\end{array}\]$  icon under Actions tab to delete a specific visitor. Upon deleting the visitor, click Update and Save. The visitors will be registered.